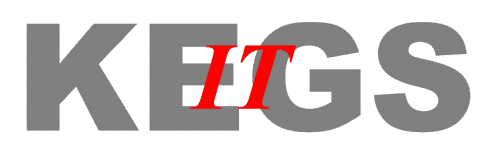

## **Setting up your non-IOS/Android device for wireless access at school**

These instructions are provided as guidance only, and may differ on your specific device. KEGS cannot accept responsibility for any damage/problems incurred on personal mobile devices.

On your device, go to Wi-Fi settings.

Connect your device to 'BYOD-Activate'.

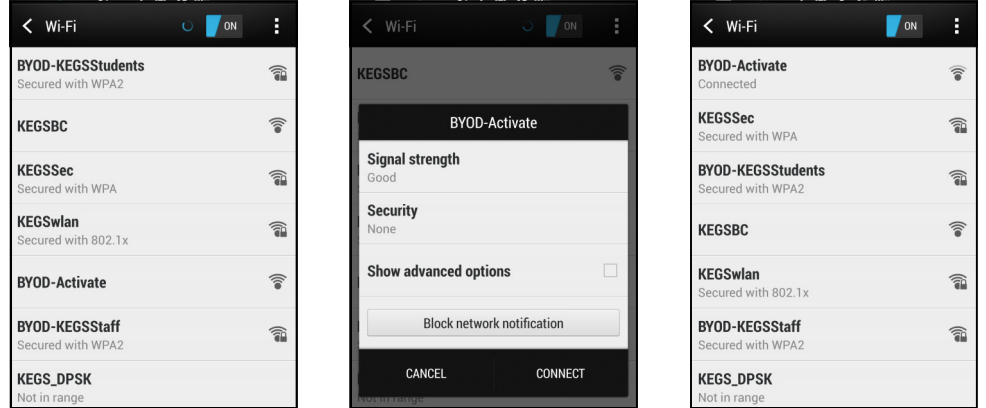

Using your device's native internet browser (not Chrome), navigate to https://10.10.5.253/activate and click 'Continue' if you see a security certificate warning.

Enter your network username and password (e.g. cwright\_staff) at the Ruckus Wifi Connection Activation page and tap Log In. At the bottom of the next screen tap 'click here' to manually setup your wireless access.

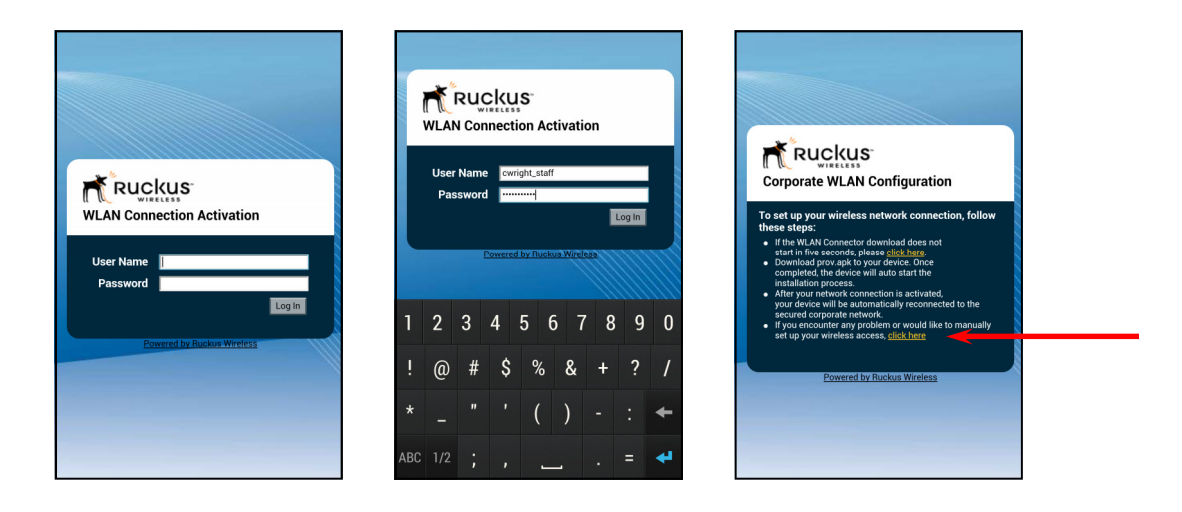

Use the information on the next screen to manually setup a connection on your device to connect to 'BYOD-KEGSStaff' or 'BYOD-KEGSStudents' as appropriate.

You may be able to copy and paste the Network Key when setting up the connection. Otherwise it must be typed in *exactly* as displayed on your device.

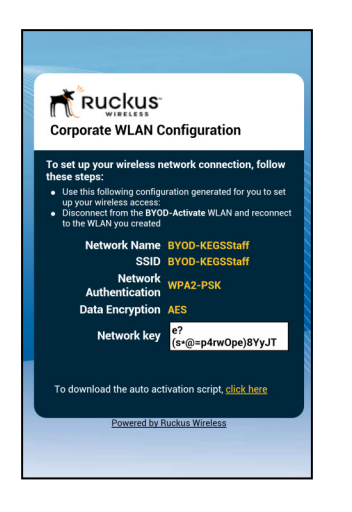

Go back to the Wi-Fi settings, and 'Forget' BYOD-Activate if your device has this facility.

You should now be able to browse the internet.

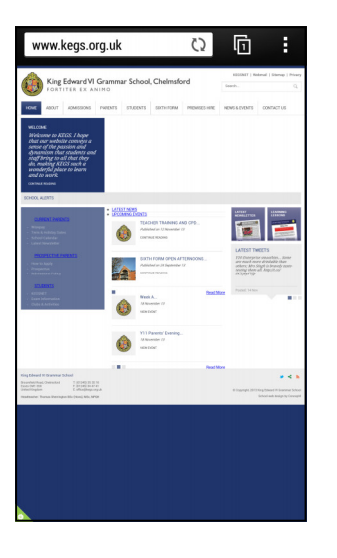